# HP LF Printing Knowledge Center

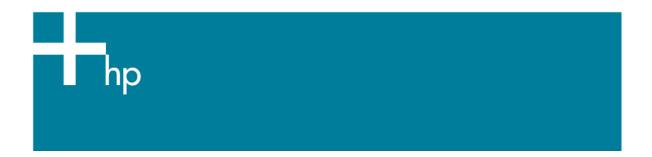

### Printing a "match to screen"

<u>Application:</u> Adobe Photoshop CS <u>Printer:</u> HP Designjet 30/130 series

<u>Software</u>: HP Software RIP <u>Operating System:</u> Mac OS X

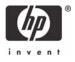

#### 1. First recommendations:

- See the Media type functionality & features and choose the most appropriate media.
- It is essential to have the media type correctly calibrated with the printer and print mode, consult the Calibrate my printer document.
- In order to get a correct display, it's also essential to have the monitor profiled, consult the <a href="Profile my monitor">Profile my monitor</a> document.
- 2. Open Adobe Photoshop CS.
- 3. Configure the Color Settings, Photoshop menu> Color Settings...:
  - Make sure the Advanced Mode check box is ticked.
  - Working Space > RGB: sRGB IEC61966-2.1.
  - Working Space > CMYK: Euroscale Coated v2 (for Europe), U.S. Web Coated (SWOP) v2 (for US) and Japan Standard v2 (for Japan).
  - Color Management Policies: Convert to working space.
  - Profile Mismatches: check Ask When Opening and Ask When Pasting.
  - Missing Profiles: check Ask When Opening.
  - Conversion Options > Intent: Perceptual (for RGB images), Relative Colorimetric (for CMYK images).

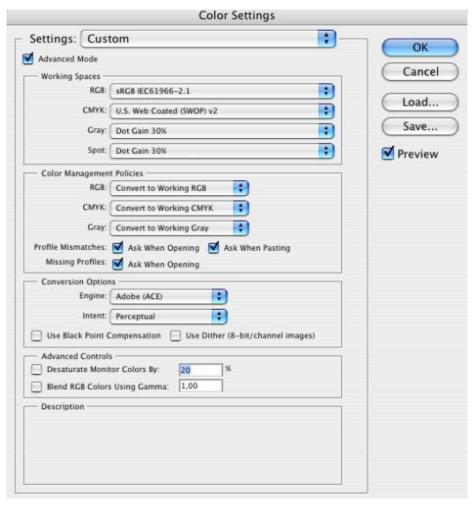

Click OK.

- 4. Open the image, File menu> Open...:
  - If the document has an embedded color profile that does not match the current working space, select Convert document's colors to the working space. Otherwise, select Assign working space.

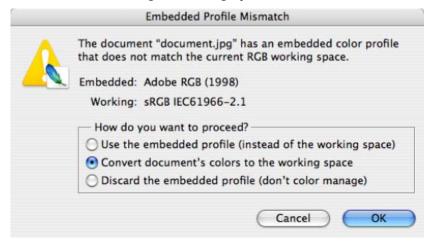

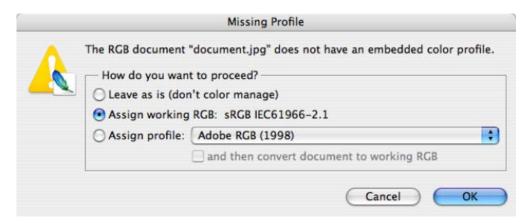

- Click **OK**.
- 5. Adobe Photoshop Print with Preview... settings, File menu > Print with Preview...:
  - Page Setup...:
    - Format for...: Select the printer (ex. hp\_designjet\_130\_RIP).
    - o **Paper Size**: Select the paper size of the media loaded on the printer.
    - Orientation: Select the orientation of your image on the paper.
    - o Click OK.
  - Set the Position and the Scaled Print Size you need.
  - Check Show More Options.
  - Select the Color Management tab:
    - o **Source Space**: Document.
    - Print Space > Profile: Printer Color Management.
    - Print Space > Intent: Perceptual (for RGB images), Relative Colorimetric (for CMYK images)..

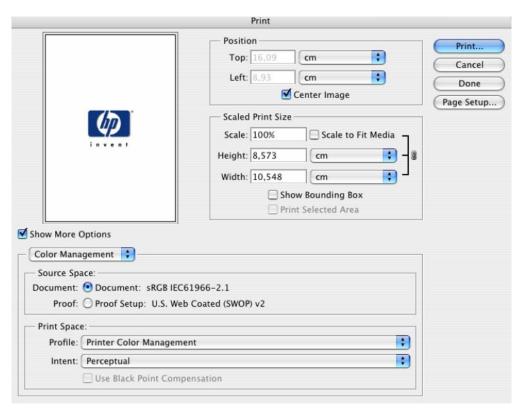

### 6. RIP settings, **Print...:**

- **Printer:** Select the printer (ex. hp\_designjet\_130\_RIP).
- Printer Features > Media Options (Mac OS X v10.3):
  - Select the Media Type that is loaded on the printer (always calibrated).
  - Print Mode: Best (always calibrated).
  - You don't need to worry about the RIP color settings (Perform Color Correction, CMYK and RGB Input Profiles and Color rendering intent) because you have selected Printer Color Management option in the application, then, the application tells the RIP which source profile and rendering intent should be used for the conversion to the print space, these are the Document profile and the Print Space Intent of the application. The RIP color settings will be overridden.

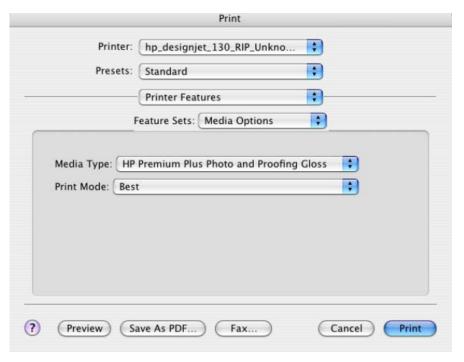

• Click **Print**.

## For more information on HP Designjet products

www.hp.com/go/designjet

© 2005 Hewlett-Packard Development Company, L.P. The information contained herein is subject to change without notice. The only warranties for HP products and services are set forth in the express warranty statements accompanying such products and services. Nothing herein should be construed as constituting an additional warranty. HP shall not be liable for technical or editorial errors or omissions contained herein.

Adobe Photoshop and PostScript are trademarks of Adobe Systems Incorporated. PANTONE is Pantone, Inc.'s check-standard trademark for color.

Rev. 1.0, 09/2005

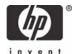